## EXTRALINK NEPTUN GPON 1GE (10/100/1000MBPS) ROUTING/NAT FUNCTION

Instrukcja obsługi

## Spis treści

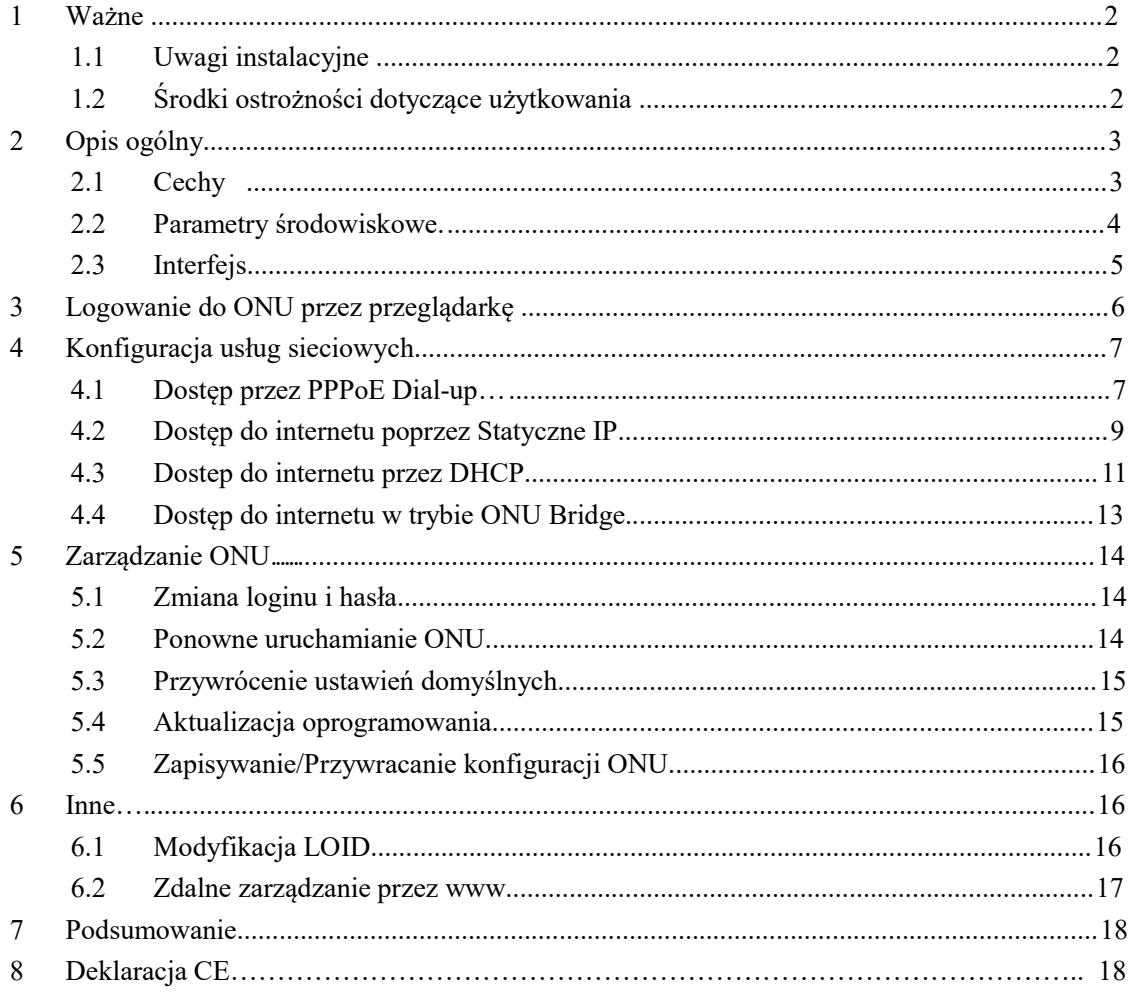

### 1 Ważne

#### 1.1 Uwagi instalacyjne

- Nie instalować urządzenia w pobliżu materiałów łatwopalnych lub przewodzących wysoką temperaturę, w miejscach silnie nasłonecznionych lub wilgotnych. Nie umieszczaj urządzenia na obudowie PC ani w pobliżu mało stabilnych przedmiotów.
- Należy się upewnić że prąd znajdujący się w gniazdku ma poprawne napięcie wejściowe AC lub DC oraz prąd stały (DC) posiada prawidłową polaryzacje.
- Producent zaleca korzystanie z zasilacza dołączonego do zestawu.
- Aby zapobiec uszkodzeniom przepięciowym należy zabezpieczyć gniazdka oraz adaptery poprzez uziemienie ich. Podczas burzy należy odłączyć wszelkie urządzenia z sieci elektrycznej.
- Wahanie napięcia wejściowego powinno być mniejsze niż 10%. Nie należy podłączać do jednego gniazdka wraz z urządzeniem lodówki, suszarki do włosów, żelazka.
- Aby uniknąć uszkodzenia działa na skutek porażenia prądem lub pożaru wtyczki upewnij się że gniazdo zasilające oraz kabel zasilający nie jest uszkodzony, w przeciwnym razie należy go niezwłocznie wymienić.
- Urządzenie powinno być umieszczone na płaskiej powierzchni. Nie powinno się go umieszczać na innych urządzeniach.
- Pracujący sprzęt może wydzielać ciepło. Należy zachować odpowiednią przestrzeń chłodzenia w celu uniknięcia uszkodzenia urządzenia poprzez przegrzanie. Nie umieszczać cieczy na powierzchni urządzenia.

#### 1.2 Środki ostrożności dotyczące użytkowania

 Przed rozpoczęciem użytkowania urządzenia proszę uważnie zaznajomić się z instrukcją obsługi.

- Należy unikać patrzenia na interfejs laserowy, aby uniknąć trwałego uszkodzenia wzroku. Prosimy o założenie ochronnych okularów, aby uchronić wzrok przed uszkodzeniem. Należy zastosować ochronną osłonę na interfejs światłowodowy, kiedy nie jest on używany.
- Prosimy o wyłączenie urządzenia jeżeli nie jest używane.
- Upewnij się że przycisk WŁĄCZ/WYŁĄCZ jest w pozycji wyłączonej (przycisk wystaje) przed podłączeniem zasilania w celu uniknięcia przepięcia.

- Dla bezpieczeństwa proszę nie otwierać obudowy urządzenia.
- Przed przeczyszczeniem urządzenia należy odłączyć zasilanie. Używaj miękkiej

szmatki , nie używać płynów lub sprayu. Podłączanie do innych urządzeń tylko za

zgodą naszego inżyniera. Niezastosowanie się do środków ostrożności może

stanowić zagrożenie pożaru lub porażenia.

## 2 Opis ogólny

NEPTUN 1GE jest światłowodową jednostką kliencką działającą w technologii GPON używaną w szerokopasmowych sieciach światłowodowych. Wykorzystuje FTTH / FTTO aby dostarczyć dane i usługi wideo oparte o technologie GPON.

GPON to najnowsza generacja technologii sieci dostępowej działająca w standardzie protokołu ITU-T G.984. GPON w porównaniu do innych standardów wyróżnia się większą przepustowością i większą wydajnością poprzez użycie pakietów o zmiennej długości. GPON oferuje efektywne zarządzanie ruchem użytkownika, segmentacje ramek, QoS dla ulepszenia przesyłu głosu i komunikacji wideo. Sieci oparte na technologii GPON zapewniają niezawodność i wydajność wymaganą w usługach biznesowych.

NEPTUN 1GE jest urządzeniem wyposażonym w jeden port GE. NEPTUN 1GE jest sprzętem o wysokiej wydajności i możliwościach przekierowania ruchu, aby zapewnić doskonałe doświadczenie w usługach internetowych i wideo HD. NEPTUN 1GE zapewnia idealne rozwiązania usługowe i funkcje wspierające przyszłościowe dla rozmieszczenia sieci światłowodowych. Dobrze działa z urządzeniami takich firm jak: Huawei/ ZTE/ Fiberhome/ Alcatel-Lucen

#### 2.1 CECHY

- Zgodność ze standardem ITU-T G.984 1/2/3/4
- Szybkość transmisji downlink 2,448Gbit/s, uplink 1,233 Gbit/s
- Wspiera 32 TCONT, 256 GEMPORT
- Szyfrowanie/ Deszyfrowanie AES128 ze standardem G.984

#### Extralink NEPTUN Instrukcja obsługi

- Dwukierunkowe FEC, obsługa dekodowania FEC RS (255,239)
- Wsparcie SBA i przydział pasma DBA
- Wsparcie PLOAM, wbudowane zarządzanie OMCI ze standardem G.984
- Wsparcie ograniczenia szybkości na portach i kontroli przepustowości
- Wykrywanie i raportowanie Dying-Gas
- Wsparcie dla detekcji ONU
- Protokół energooszczędny GPON G987.3
- Tagowanie/ Odtagowywanie ramek ethernetowych standardu 802.1 i 802.3 Q, obsługa QinQ
- CTC2.1, TR156 zawiera wymagania dla elastycznego przetwarzania tagów
- Wsparcie dla elastycznej klasyfikacji przepływu, maksimum 520 reguł klasyfikacji przepływu
- Wykrywanie pętli i wykrywanie błędów na łączu
- Różnorodne tryby multicast forwarding, wsparcie dla replikacji multicastów
- Automatyczna negocjacja i ręczne ustawianie szybkości Internetu, tryb dupleksu
- Interfejs UNI obsługuje protokół STP/ RSTP
- QoS dla różnych działań priorytetowych kierowanych przez SLA, zarządzanie kolejkami, unikanie zatorów
- Obsługa kontroli przepływu oparta na wejściu
- Funkcja HQoS

#### 2.2 Parametry środowiskowe

**•** Środowisko pracy

Temperatura pracy:  $-0^{\circ}C \sim 50^{\circ}C$ 

Wilgotność pracy:5%—95%

**•** Specyfikacja zasilania

Napiecie/ prad: 12 V/0.5A

Moc:  $< 2W$ 

#### 2.3 Interfejs

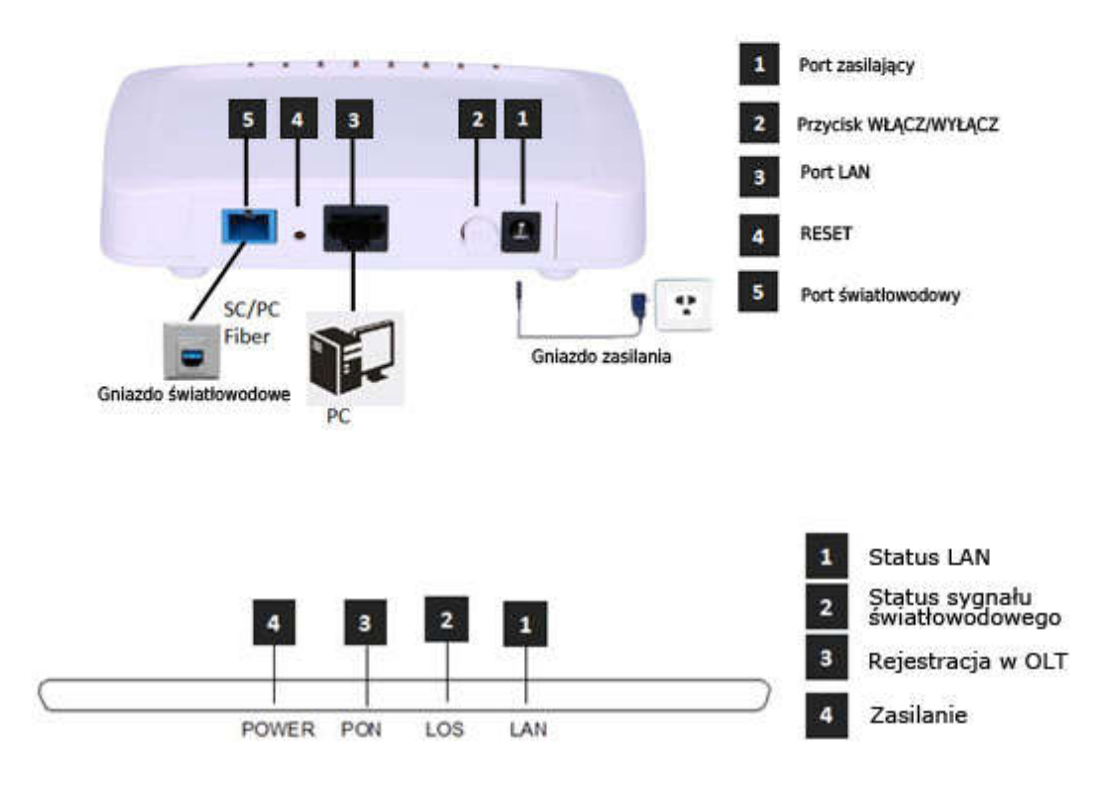

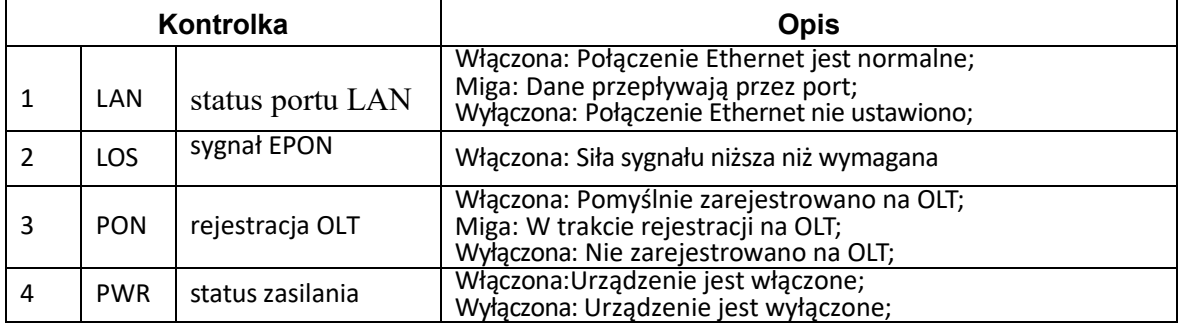

## 3 Logowanie do ONU przez przeglądarkę

Ustaw lokalny adres IP ręcznie na np. 192.168.101.100, używając kabla sieciowego należy połączyć komputer z portem ethernetowym NEPTUN 1GE, otworzyć przeglądarkę i wkleić adres URL: http://192.168.101.1

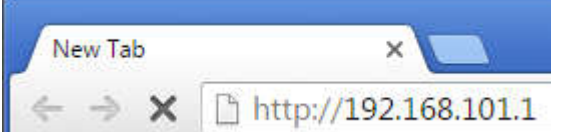

Pokaże się nam strona taka jak poniżej:

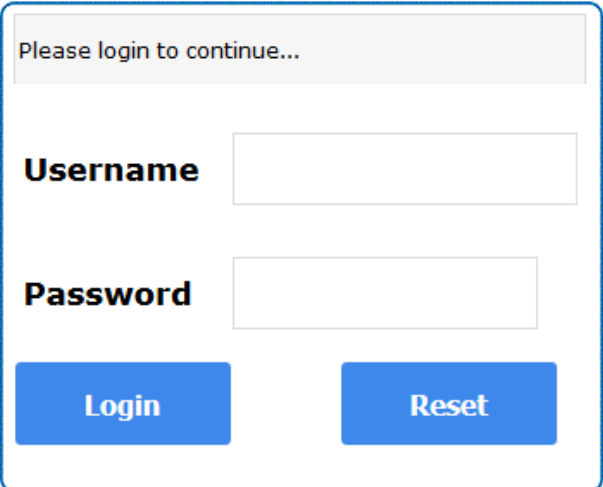

Wprowadzamy: Username: **adminisp** Password: **adminisp** Klikamy przycisk "Login". Interfejs internetowy z podstawowymi informacjami wygląda następująco:

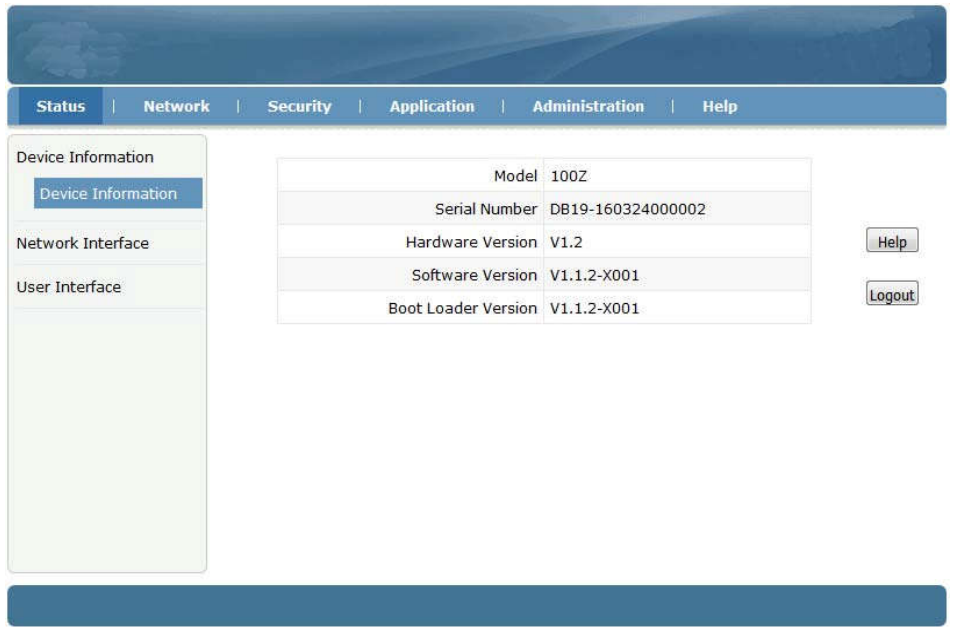

## 4 Konfiguracja usług sieciowych

#### 4.1 Dostęp przez PPPoE Dial-up

①Klikamy Network ->WAN->WAN Connection, Ukazuje się nam okno jak poniżej:

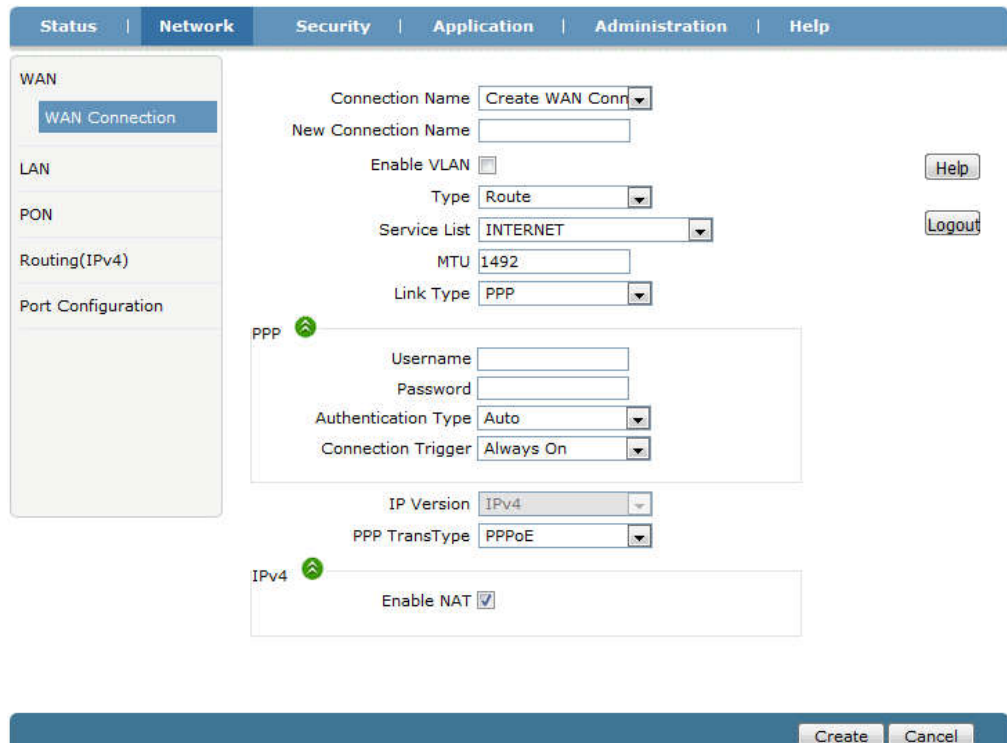

② W Connection Name wybieramy "Create WAN Connection", nadajemy nazwę połączeniu WAN (np:internet), zaznaczamy "Enable VLAN", ustawiamy VLAN ID i 802.1P. Typ to "Route", Service List ustawiamy "INTERNET", Link Type na "PPP". Wpisujemy w PPPoE nazwe użytkownika i hasło. Pozostałe ustawienia zostawiamy domyślne. Klikamy przycisk "Create".

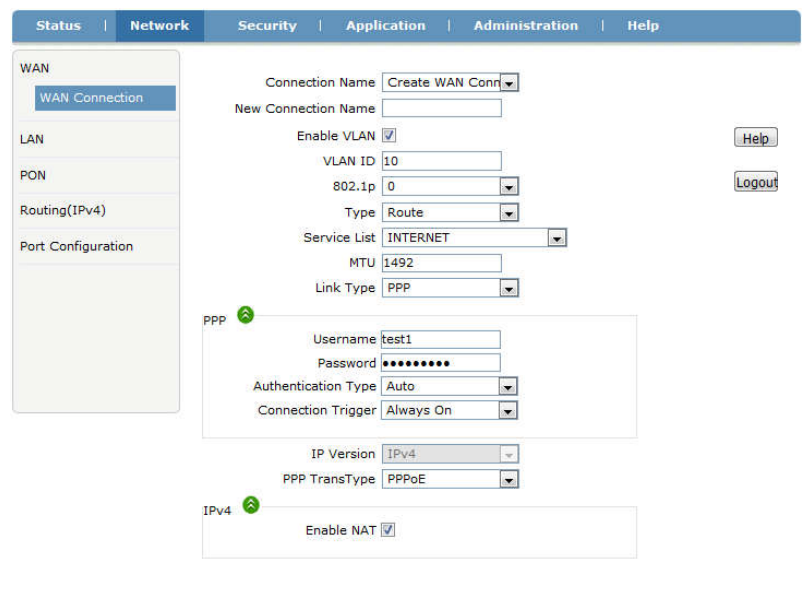

Create Cancel

③Przechodzimy do Network -> LAN->DHCP Server, zaznaczamy "Enable DHCP Server", Klikamy przycisk "Submit" aby włączyć funkcje DHCP.

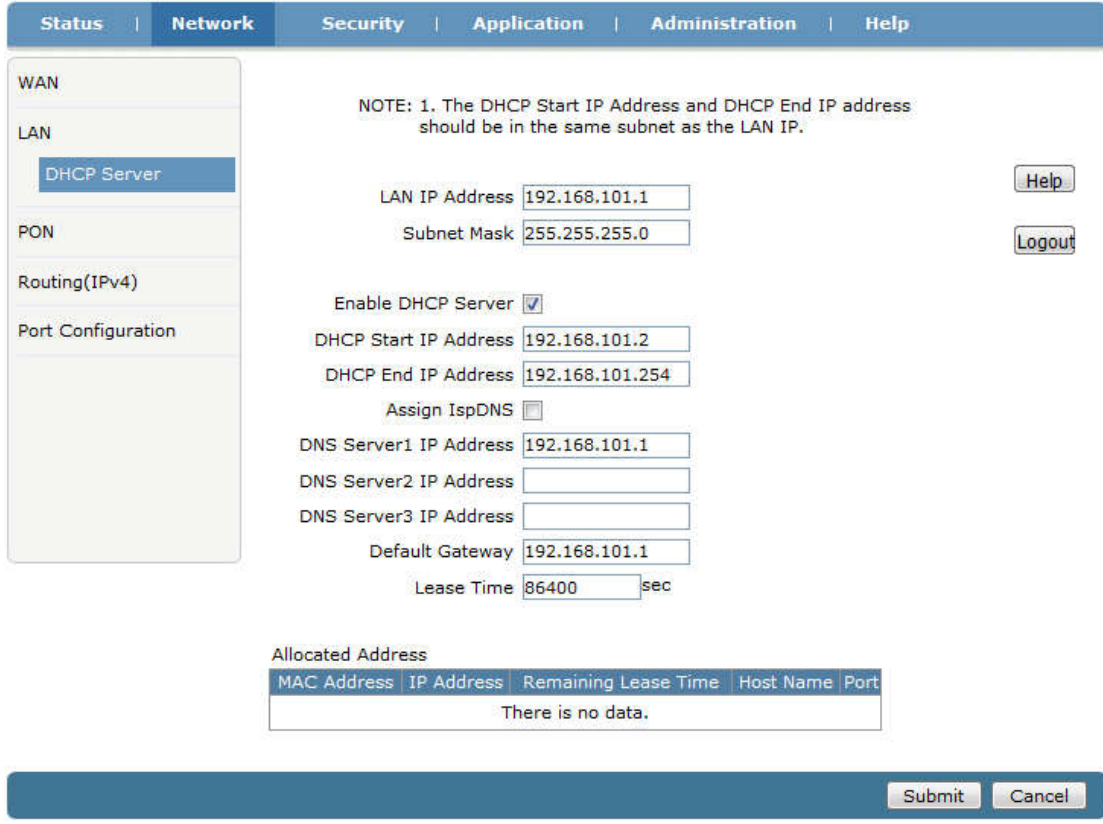

④Przechodzimy do Status->Network Interface->WAN Connection, sprawdzamy czy PPPoE WAN jest podłączone czy nie. Jeżeli WAN posiada adres ip, adres DNS i połączenie "Ipv4 Connection Status" ma status Connected, oznacza to że PPPoE dial-up działa prawidłowo. Komputer podłączony do portu LAN NEPTUNa może już łączyć się z internetem.

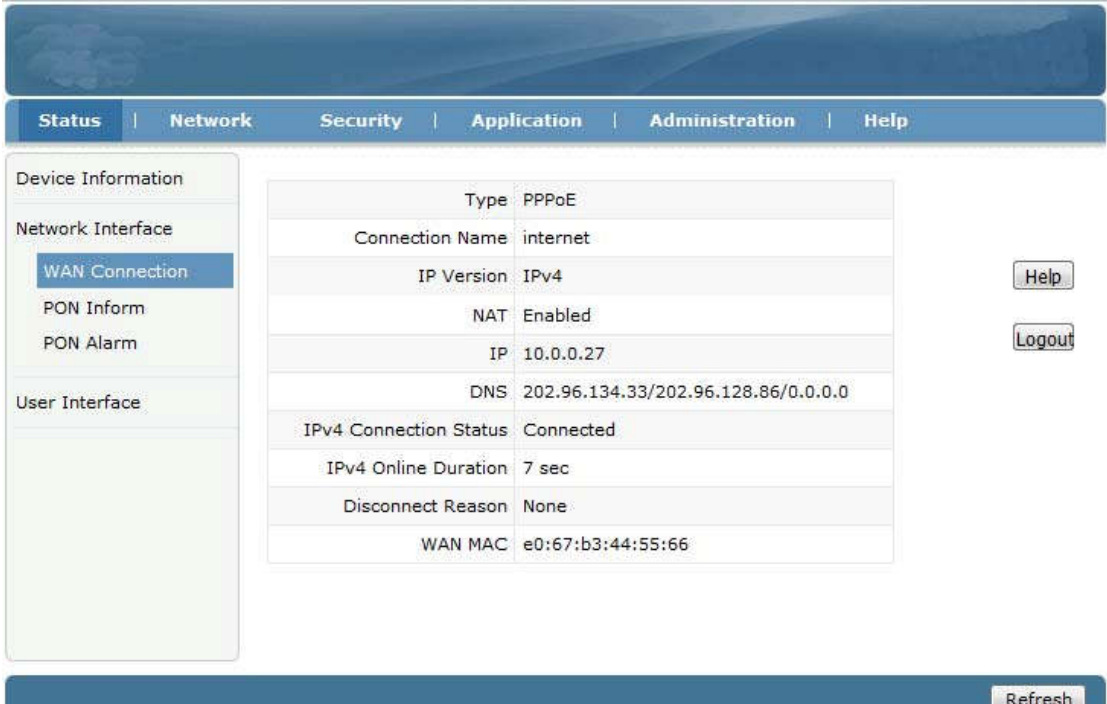

ONU z założenia jeżeli jest zarejestrowane i online, lecz nie posiada adresu IP i DNS, powinno pokazywać "IPv4 Connection Status" pokazuje status Disconnected.a w<br>polu Disconnect Reason is "AUTHENTICATION FAILURE", Please check th is "AUTHENTICATION FAILURE", Please check the PPPoE username and password. If IPv4 Connection Status is "connecting" all the time, Please check the OLT configuration.

#### 4.2 Dostęp do internetu poprzez statyczne IP

①Przechodzimy do zakładki Network->WAN->WAN Connection

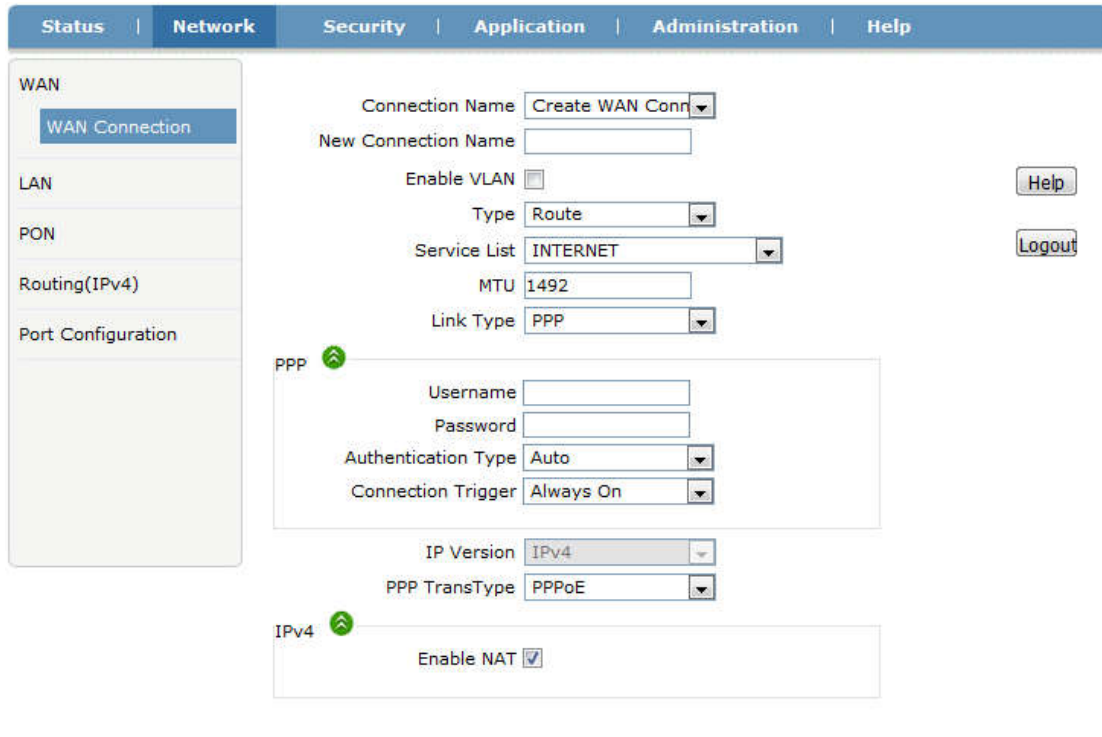

Create Cancel

- ② Parametry ustawiamy tak jak poniżej:
- Connection Name "CreateWAN Connection"
- nadajemy nazwę WAN (np:internet2)
- zaznaczamy "Enable VLAN"
- ustawiamy poprawne VLAN ID i 802.1P
- wybieramy typ "Route"
- Service List "INTERNET"
- Link Type ustawiamy na "IP"
- IP type ustawiamy na "Static".

- Wypełniamy adres IP, maske, brama domyślną, adres ip serwera DNS. Pozostałe parametry zostawiamy ustawione domyślnie. Klikamy przycisk "Create".

#### Extralink NEPTUN Instrukcja obsługi

Create Cancel

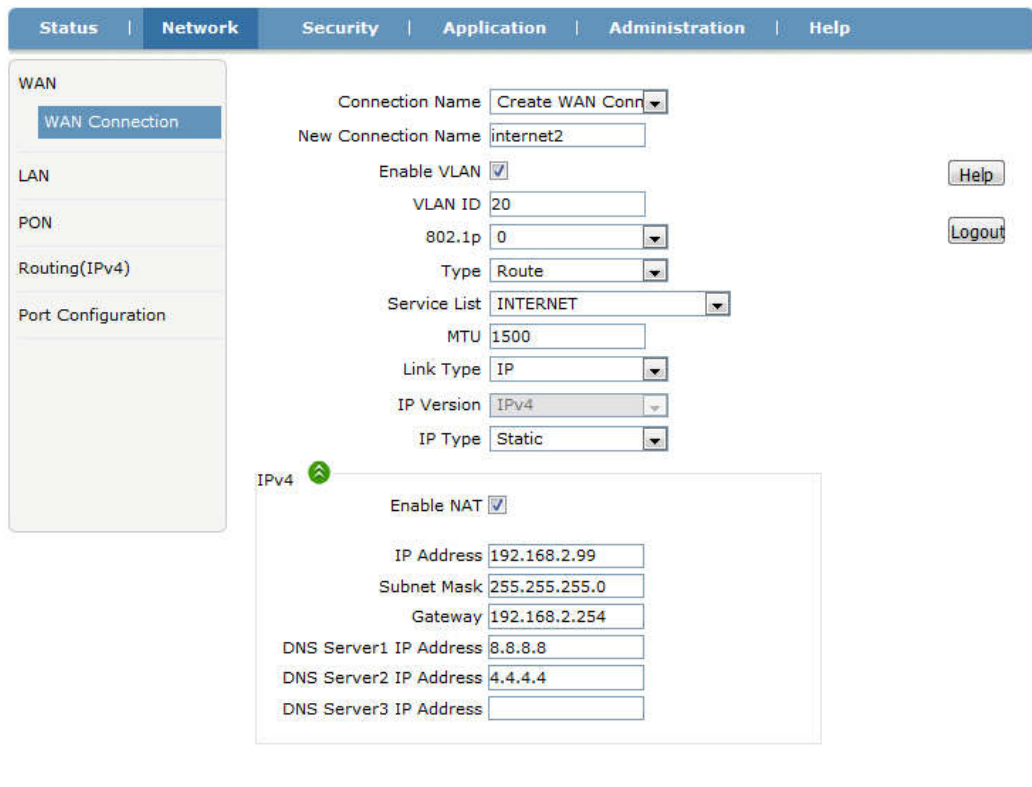

③Przechodzimy do Network -> LAN->DHCP Server, zaznaczamy "Enable DHCPServer", klikamy przycisk "Submit" aby włączyć funkcje DHCP.

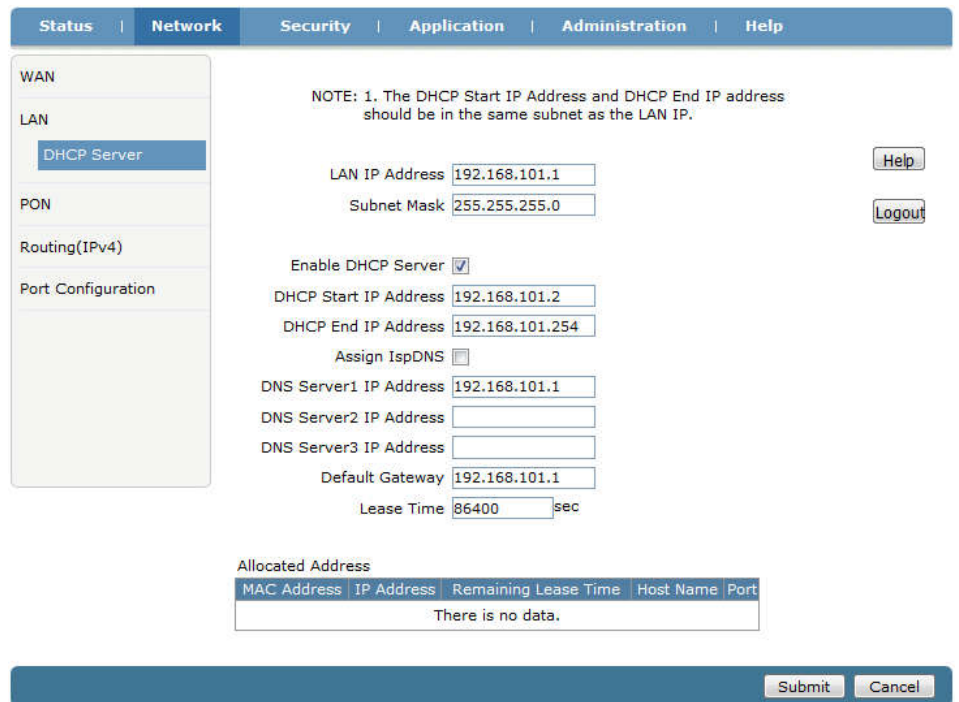

④ Przechodzimy do zakładki Status->Network Interface->WAN Connection, gdzie sprawdzamy czy WAN IP jest podłączone czy nie. Jeżeli WAN posiada adres ip, adres DNS i status Ipv4 Connection Status jako Connected, oznacza to że WAN IP jest podłączony. Komputer podłączony do portu LAN końcówki ONU pobiera adres IP automatycznie i od razu możemy korzystać z internetu.

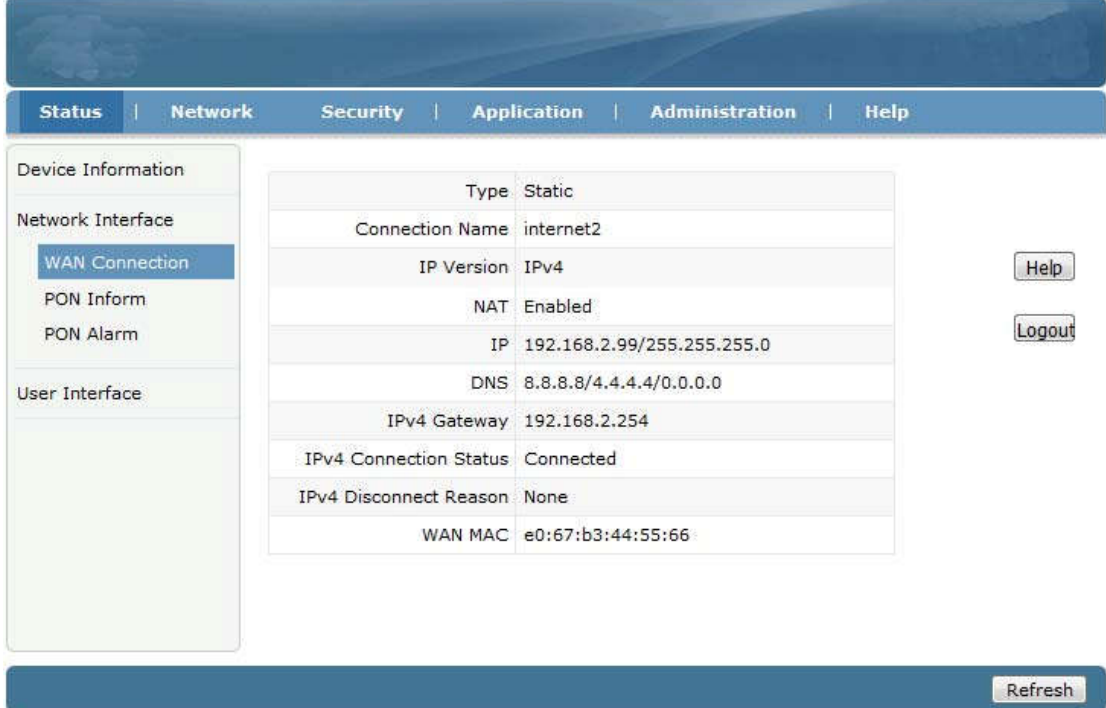

#### 4.3 Dostęp do internetu poprzez DHCP

①Przechodzimy do Network->WAN->WAN Connection.

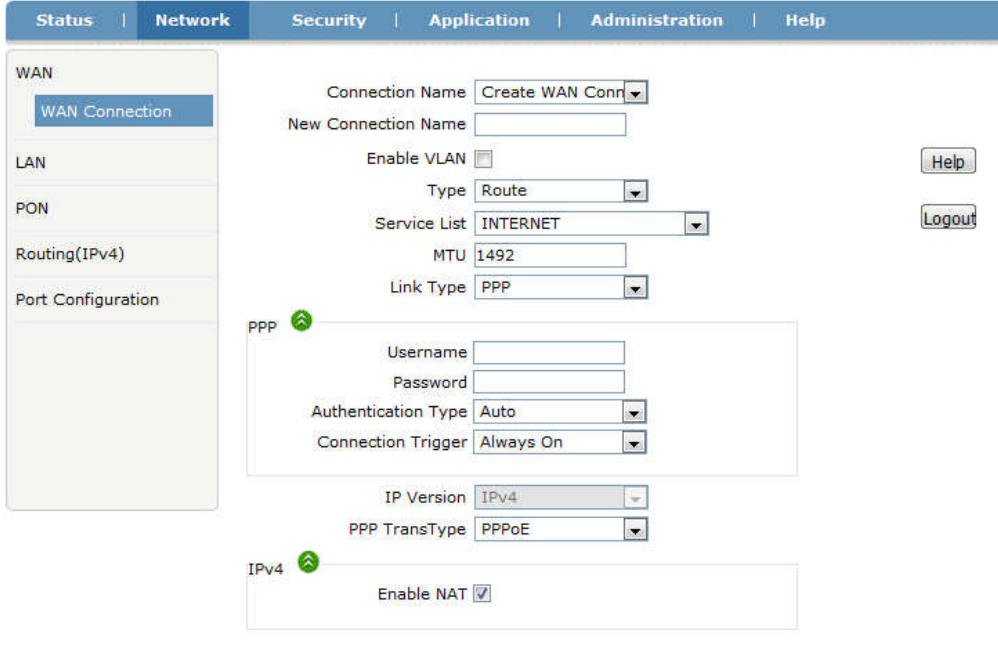

- ② Ustawiamy parametry jak poniżej:
- Connection Name ustawiamy na "Create WAN Connection"
- ustawiamy nazwę WAN (np:internet3)
- zaznaczamy "Enable VLAN"
- ustawiamy poprawny VLAN ID i 802.1P
- Type ustawiamy na "Route"
- Service List ustawiamy na "INTERNET"
- Link Type ustawiamy na "IP"

- IP type ustawiamy na "DHCP". Pozostałe ustawienia pozostawiamy domyślne. Klikamy przycisk "Create".

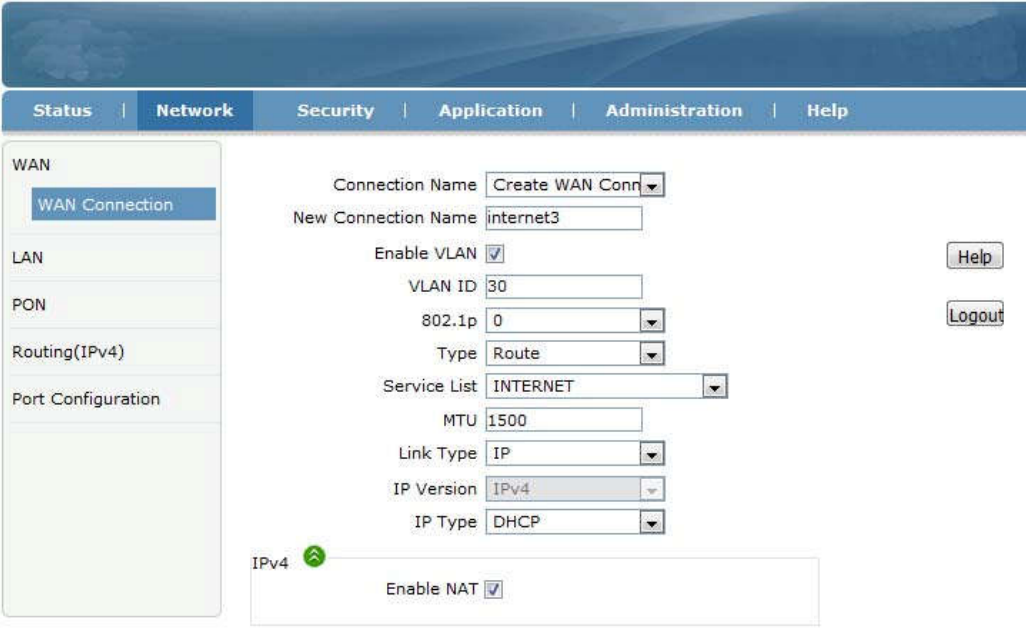

Create Cancel

Extralink NEPTUN Instrukcja obsługi ③Przechodzimy na Network -> LAN->DHCP Server, zaznaczamy "Enable DHCP Server", Klikamy przycisk "Submit" aby aktywować funkcje DHCP.

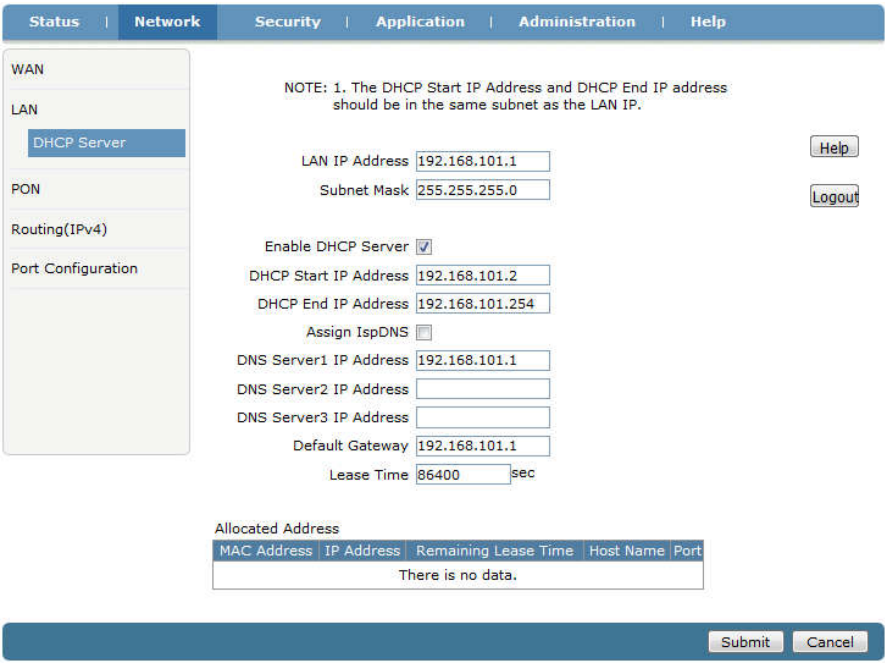

④ Przechodzimy do Status->Network Interface->WAN Connection, gdzie sprawdzamy czy WAN IP jest podłączone czy nie. Jeżeli WAN posiada adres ip, adres DNS i status Ipv4 Connection Status jako Connected, oznacza to że WAN IP jest podłączony. Komputer podłączony do portu LAN końcówki ONU pobiera adres IP automatycznie i od razu możemy korzystać z internetu.

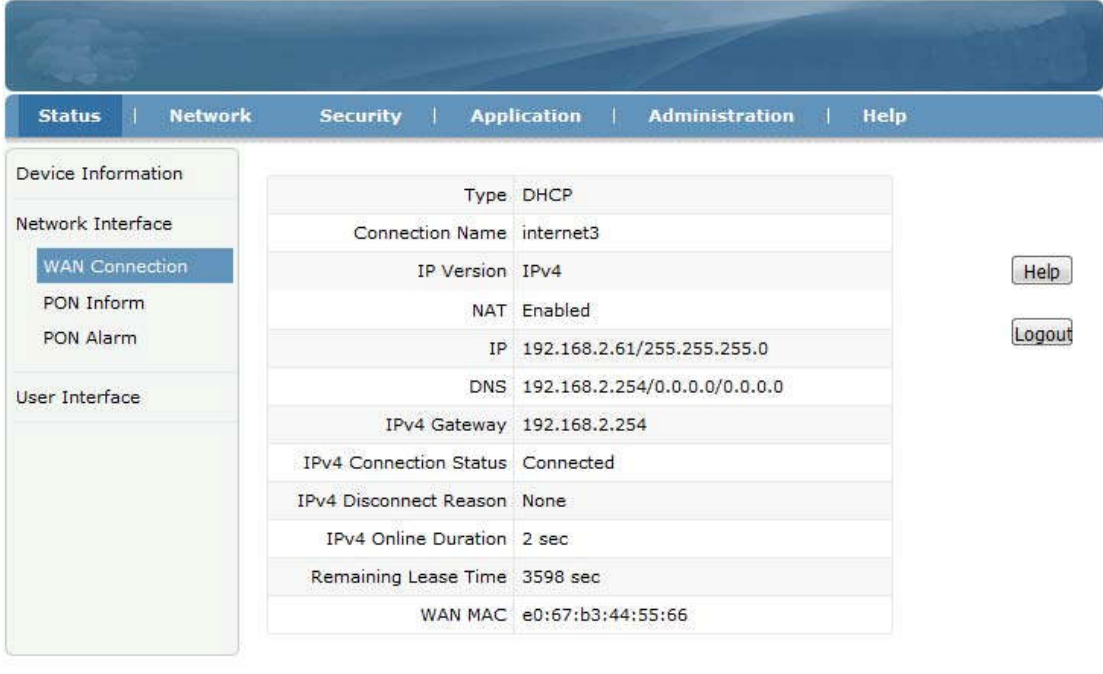

Refresh

#### 4.4 Dostęp do internetu w trybie ONU Bridge

końcówce NEPTUN w interfejsie przeglądarkowym. Jedynie należy ustawić odpowiedni NEPTUN pracuje w trybie Bridge domyślnie. W trybie Bridge, nie należy nic zmieniać w

port vlan ONU (np:access, trunk) w OLT.

Uwaga: Jeżeli ONU miał ustawiany tryb Routera aby połączyć się z internetem wcześniej, należy wyłączyć funkcję DHC portu LAN przed zmianą na tryb Bridge.

## 5 Zarządzanie ONU

#### 5.1 Zmiana loginu i hasła

Przechodzimy do zakładki Administration->User Management, gdzie możemy zmienić hasło Administratora lub nazwę i hasło normalnego użytkownika.

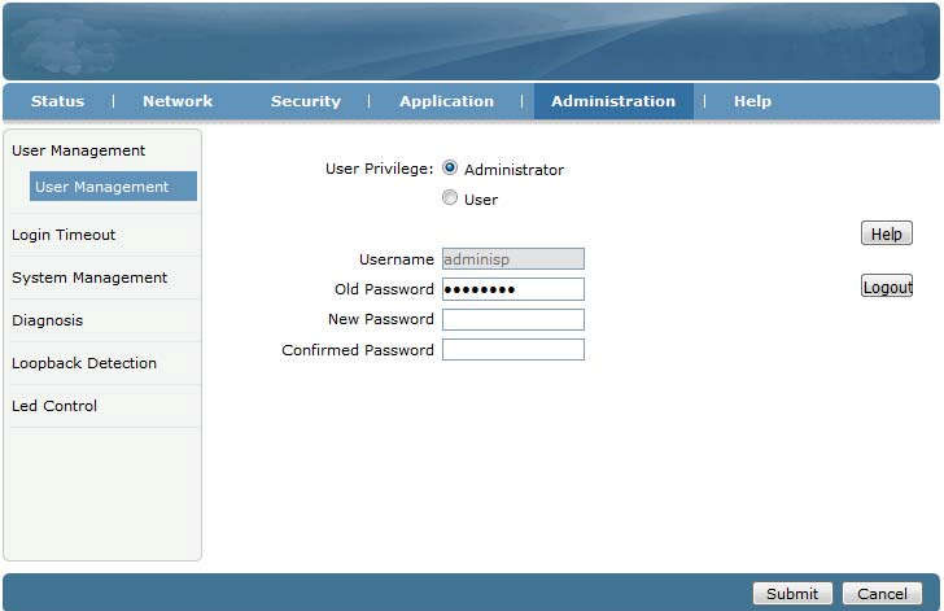

#### 5.2 Ponowne uruchomienie ONU

Przechodzimy do Administration->System Management->System Management, Klikamy przycisk "Reboot" aby uruchomić ponownie urządzenie.

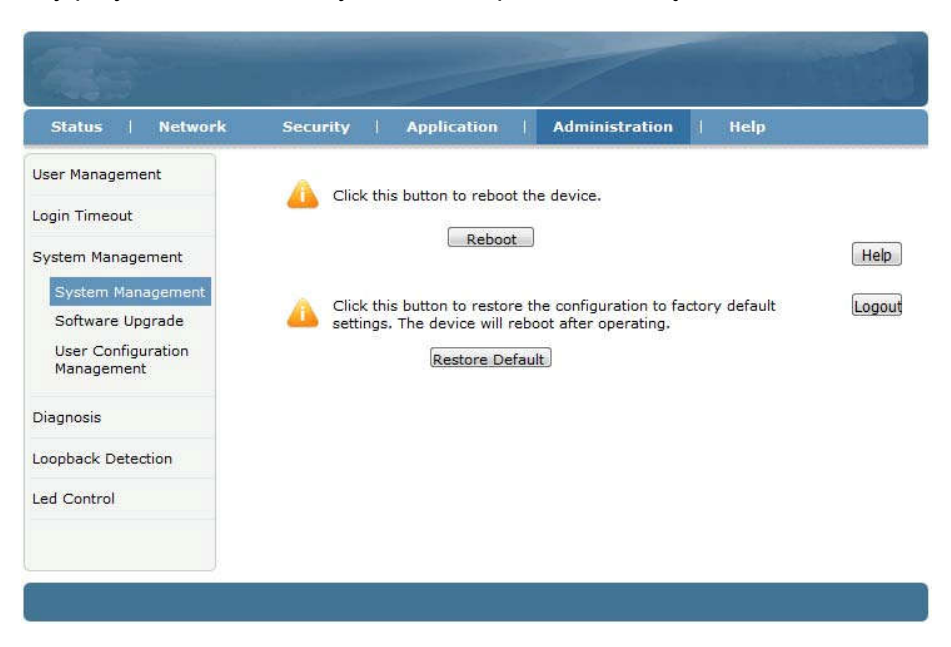

#### 5.3 Przywrócenie ustawień domyślnych

Przechodzimy do Administration->System Management->System Management, klikamy przycisk "Restore Default" button aby przywrócić ONU od ustawień fabrycznych.

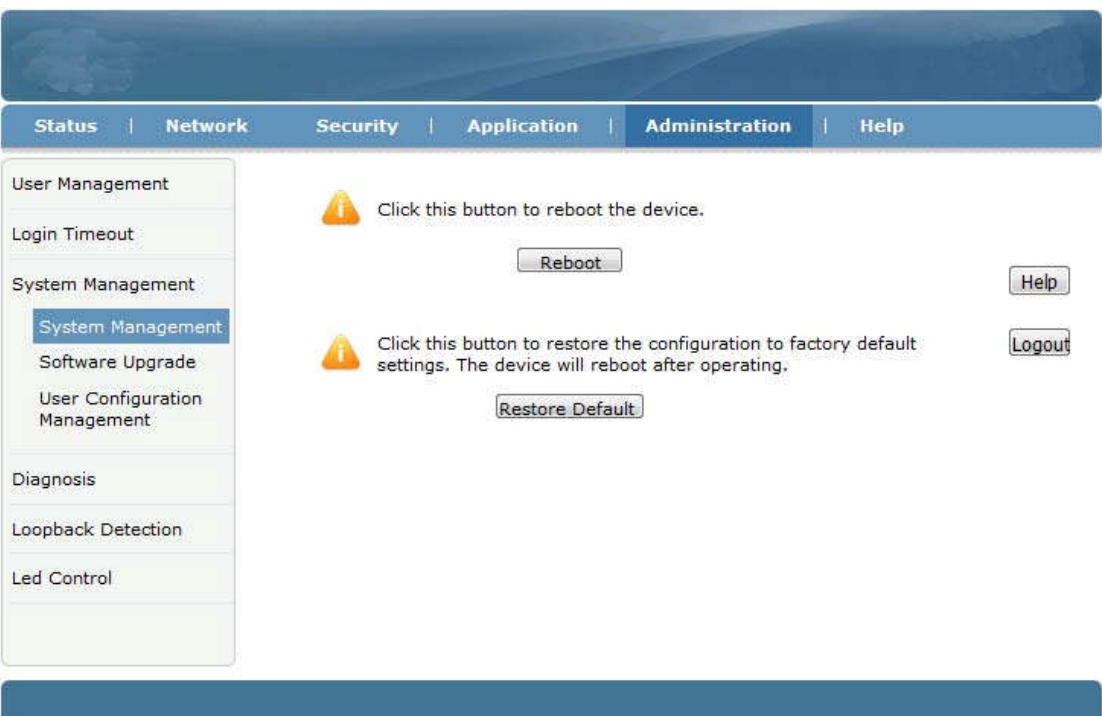

#### 5.4 Aktualizacja oprogramowania

Przechodzimy na zakładkę Administration->System Management->Software Upgrade aby zaktualizować oprogramowanie ONU.

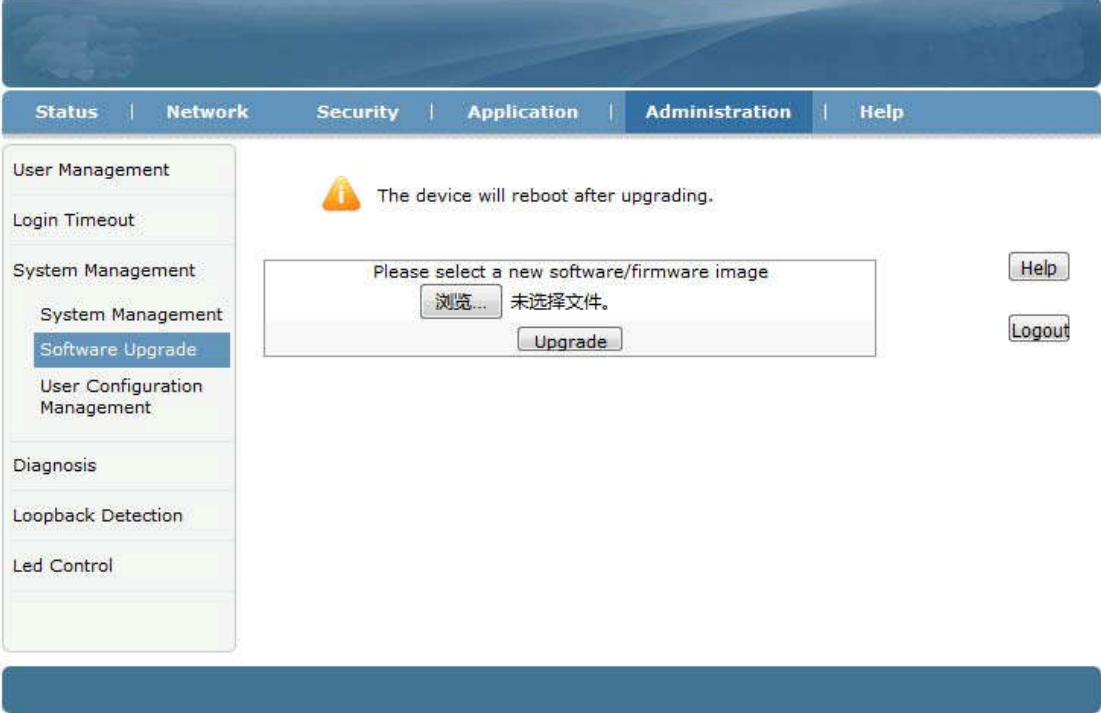

#### 5.5 Zapisywanie/Przywracanie konfiguracji ONU

Przechodzimy do Administration->System Management->User Configuration Management, klikamy przycisk "Backup Configuration" by eksportować konfigurację, klikamy "Restore Configuration" by zaimportować konfigurację.

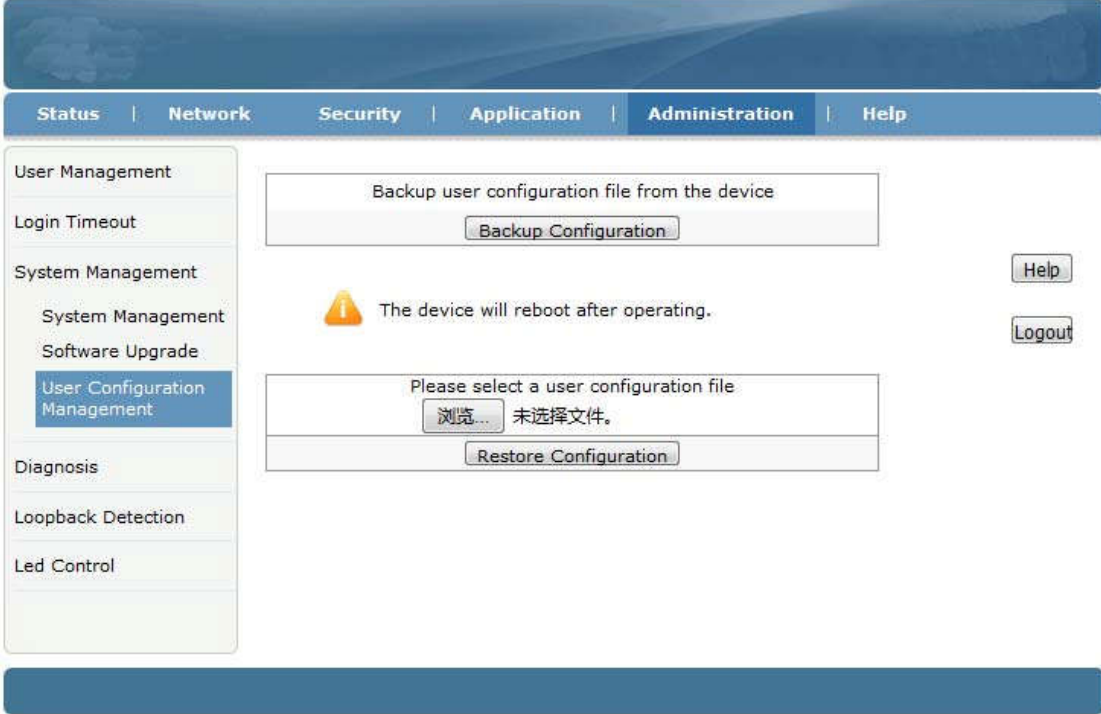

## 6 Inne

#### 6.1 Modyfikacja LOID

LOID to specjalny numer rejestracyjny urządzenia. Domyślnie LOID jest taki sam jak adres MAC ONU. Klikamy Network->PON->LOID gdzie podglądamy i zmieniamy LOID.

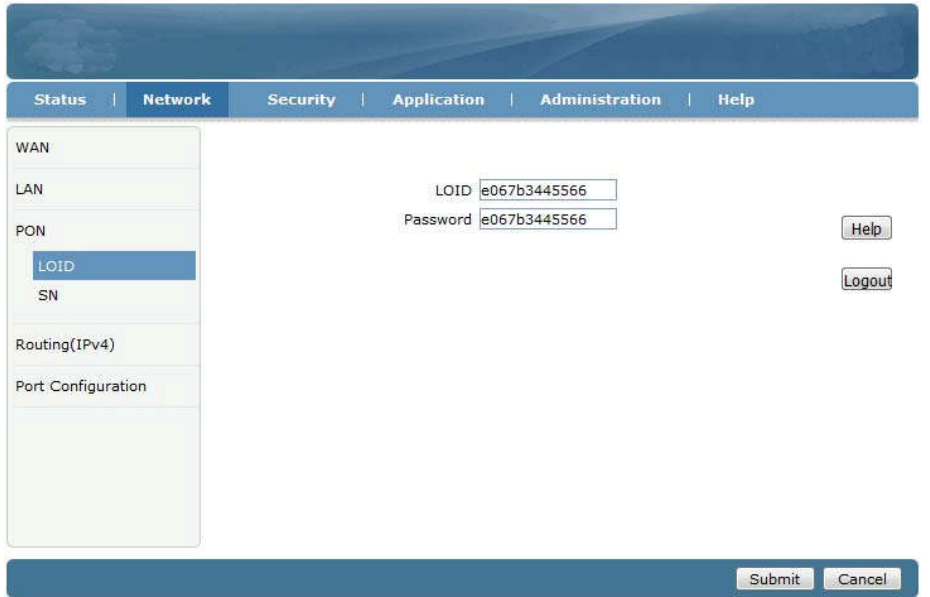

#### Extralink NEPTUN Instrukcja obsługi

#### 6.2 Zdalne zarządzanie przez www

Przy założeniu że na OLT skonfigurowano zarządzanie IP ONU. Przechodzimy na Security->Service Control->Service Control, zaznaczamy"Enable", wybieramy dla Ingress opcję "OAM\_WAN\_MNGIP", ustawiamy "Start Source IP Address" i "End Source IP Address", Mode ustawiamy na "Permit",zaznaczamy "HTTP". Klikamy przycisk "Add".

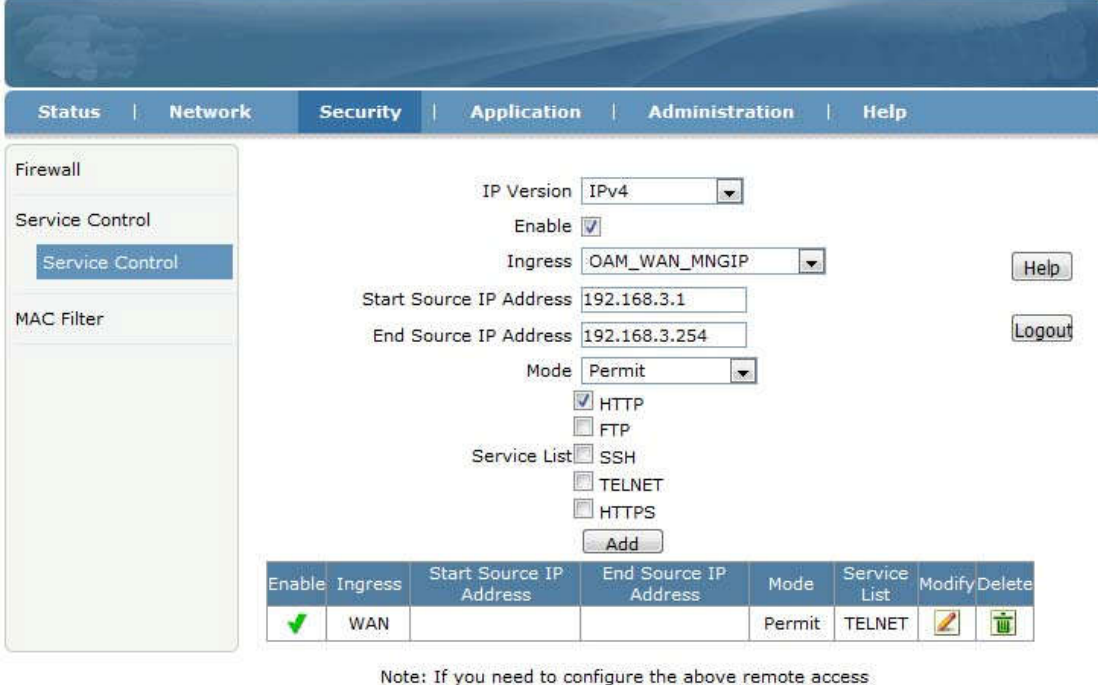

ports, please click on the hyperlinks below. Modify Remote Access Port

Zostanie dodana pozycja do listy jak poniżej:

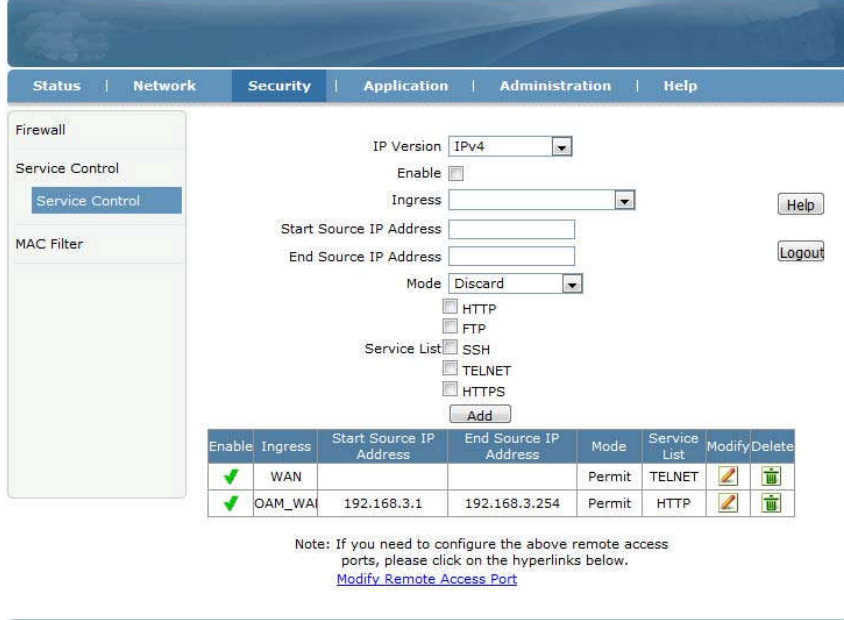

## 7 Podsumowanie

Dziękujemy za używanie produktów Extralink !

Kontakt:

Adres firmy: P.W. Batna Magdalena Mucha ul. Olgi Boznańskiej 3e 42-200 Częstochowa Tel: 34 361 04 48 Website: http://www.anteny24.pl

> Declaration of conformity for products falling under the EMC directive 2004/108/EC

# $C \in$

## DECLARATION OF CONFORMITY (DoC)

#### P.W. Batna Magdalena Mucha

Olgi Boznanskiej 3e 42-200 Czestochowa, Poland

#### Product Name: EXTRALINK NEPTUN GPON 1GE

#### Model: FD511HZ

The above mentioned product complies with the essential requirements, which are specified in the directive 2004/108/EC on the approximation of the laws of the Member States relating to electromagnetic compatibility. The product of the declaration described above is in conformity with the requirements of the following specifications:

Standard: Description:

EN 55022:2010 Information technology equipment – Emissions characteristics

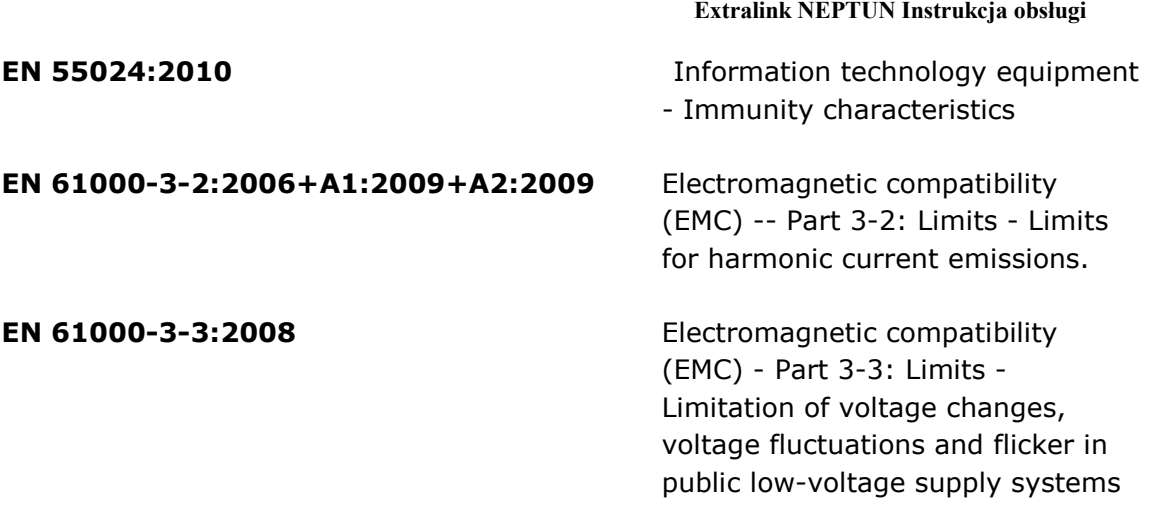

Electromagnetic disturbances and electromagnetic immunity verification test report No. BCTC-160506251C

Poland 01.06.2016

Mapasiero Huno

L<br>Przedsiębiorstwo Wielobranżowe "BATNA" Magdalena Mucha<br>ul. Olgi Boznańskiej 3e, 42-200 Częstochowa<br>NIP: 573-246-97-27

Magdalena Mucha

P.W. Batna Magdalena Mucha | Poland|42-200 Czestochowa | Olgi Boznańskiej 3e | 0048 34 361 04 48